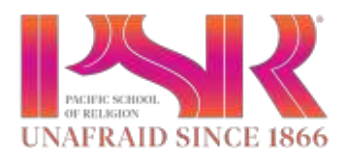

### **LOGININSTRUCTIONS**

- 1. Please go to [https://psrsonis.jenz](http://www.psrsonis.com/)abarcloud.com/
- 2. Under LOGIN, select Student
- 3. Enter your Sonis Student ID Number (PS#######) and assigned PIN
- 4. When you first LOGIN, you will be prompted that your PIN has expired. Please select a new PIN that is between 6-10 numbers long.

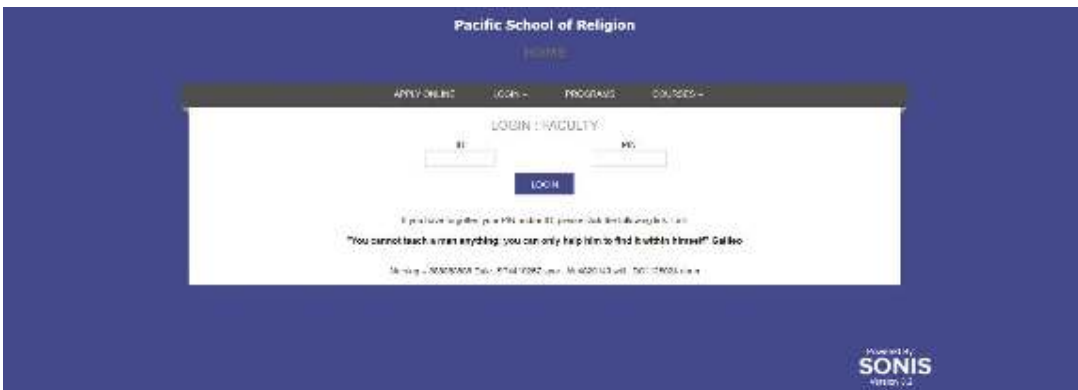

### Homepage

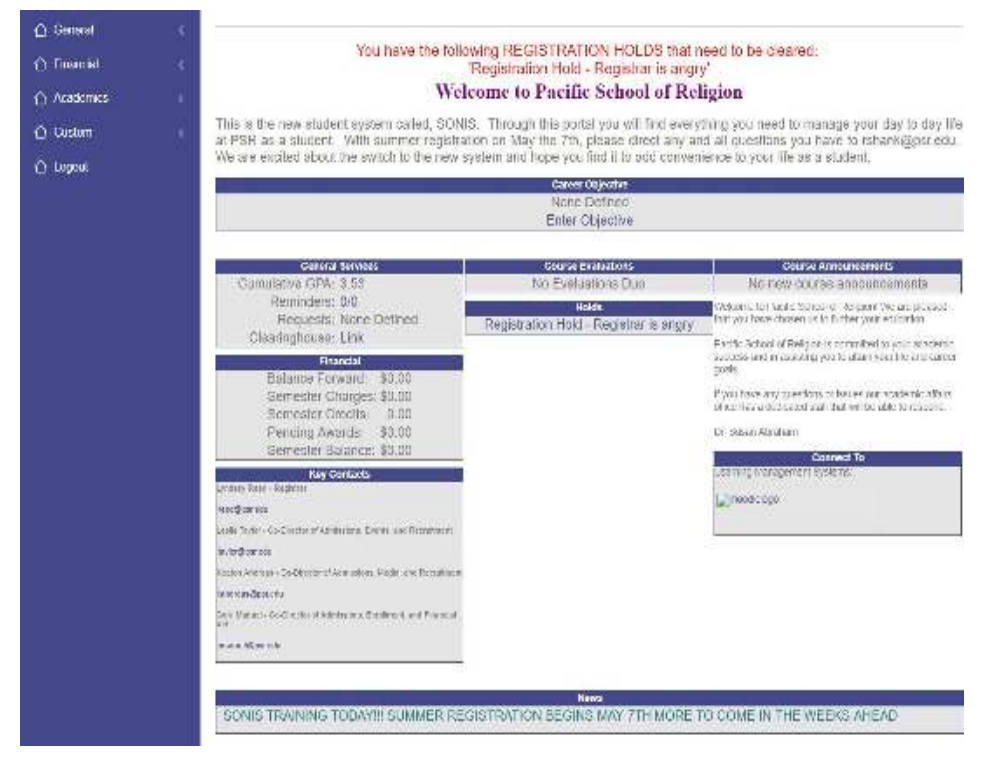

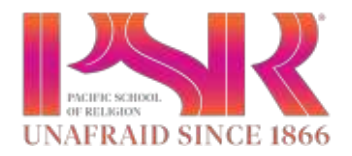

From the Home Page, you can view your GPA, tuition and fees balance, Holds that may be placed on your account, important contacts, and any reminders you set for yourself.

## **General Information**

Under General information, you can view your current program and contact information.

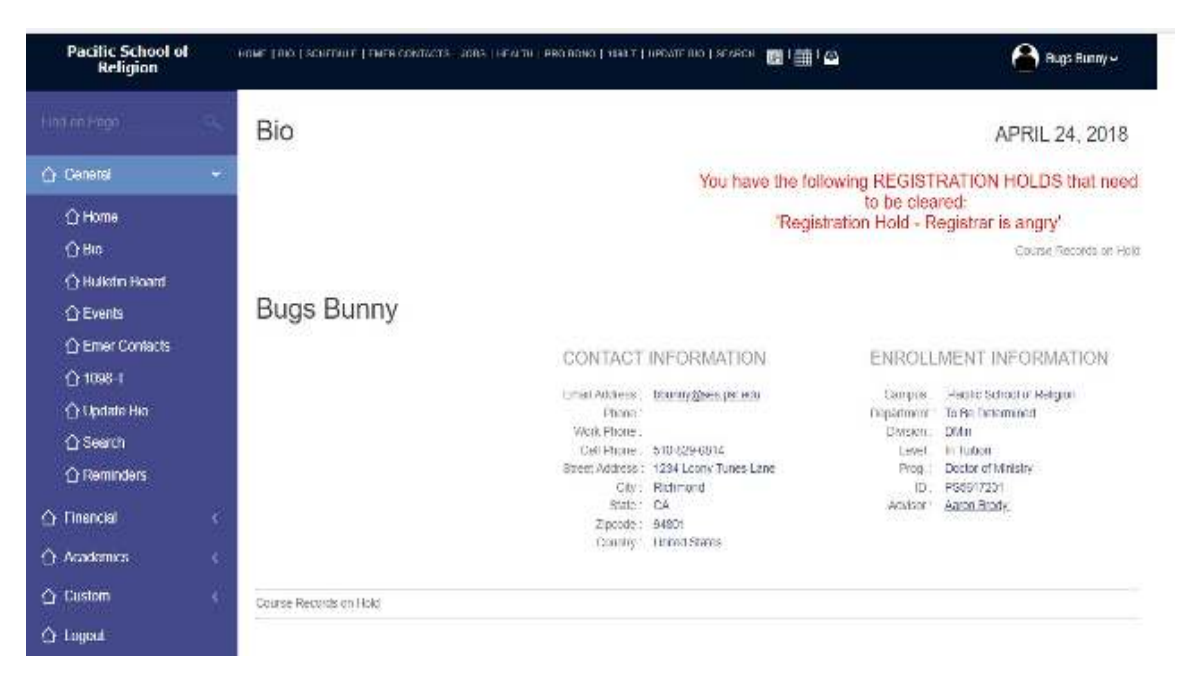

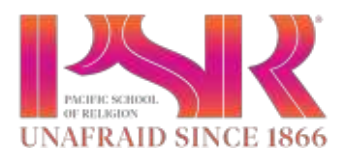

#### UPDATE CONTACT INFORMATION**:**

- **1.** Select"Update Bio" in the left hand search column.
- **2.** From this page, only update your address and phone number. Your email address must remain the school assigned email.

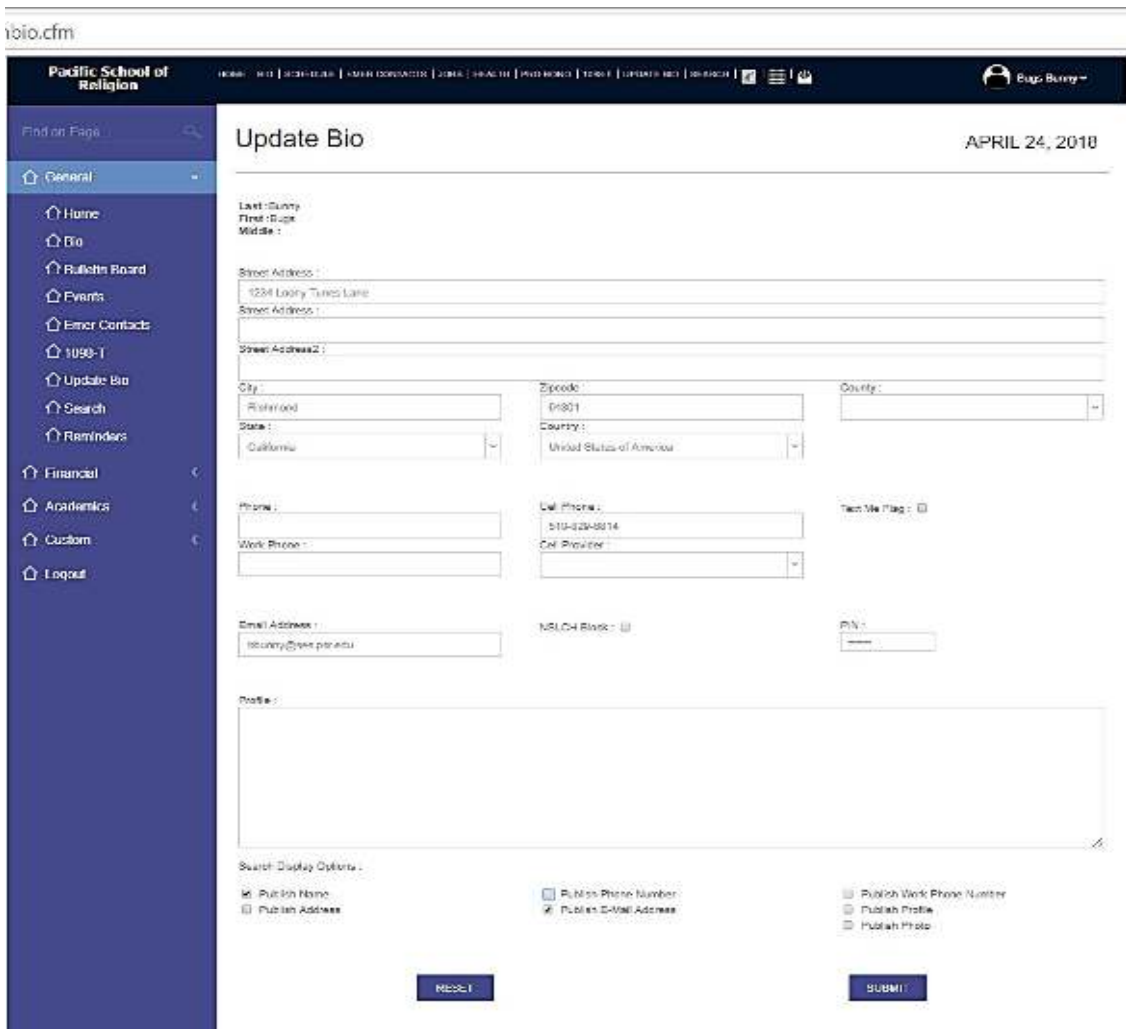

**3.** Press "Submit" to save.

### **1098T's willbe availableonline for the 2018 Fiscal Year**

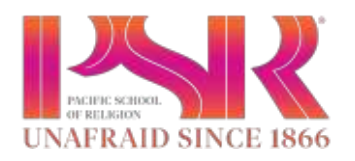

## **Academics**

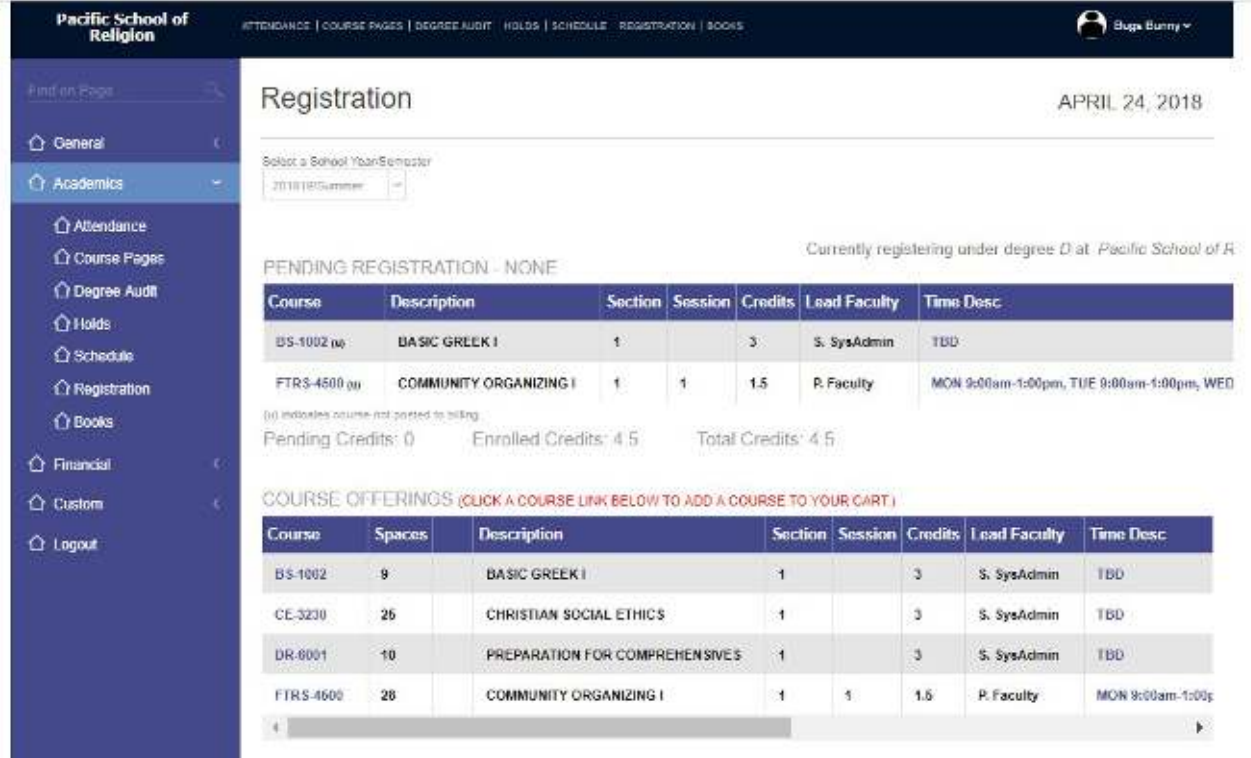

### Registration:

**1.** Under Academics, select Registration – from this page, you can see a list of all course offerings and any courses you're currently registered for, by semester.

### **IF YOU HAVE A HOLDON YOUR STUDENT ACCOUNT, YOUWILL SEE A BLANK PAGE WITH A REMINDER TO RESOLVE IT PRIOR TO REGISTRATION.**

- **2.** Select the proper year and term (for instance, Summer 2018 would be listed as 201819/Summer.
- **3.** To select a course, browse the course offerings. Click on course title to move it to your registration table. NOTE: this does not conclude your registration. That is why it is highlighted in RED and is pending. You have 30 minutes to decide if you want to register for the course.
- **4.** TO REMOVE IT from pending, click on the Course title. Once you "Confirm Removal"it will disappear from your pending registration.
- **5.** TO SAVE AND REGISTER for the course, click on "Continue Registration Process". At the next screen, you will be able to choose to take it for credit or audit, or Pass/Fail. Once you've selected your course options, select "Continue Registration Process".
- **6.** Complete Registration review your schedule and, if it is correct you will select"Complete Registration".

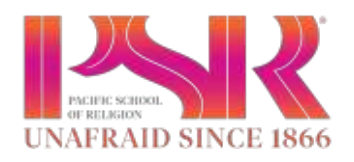

### HOLDS:

In the event there is a Hold placed on your student account, please go to "Holds" under Academics to view specific information. Please work with the department that placed the Hold to get it removed.

#### SCHEDULE:

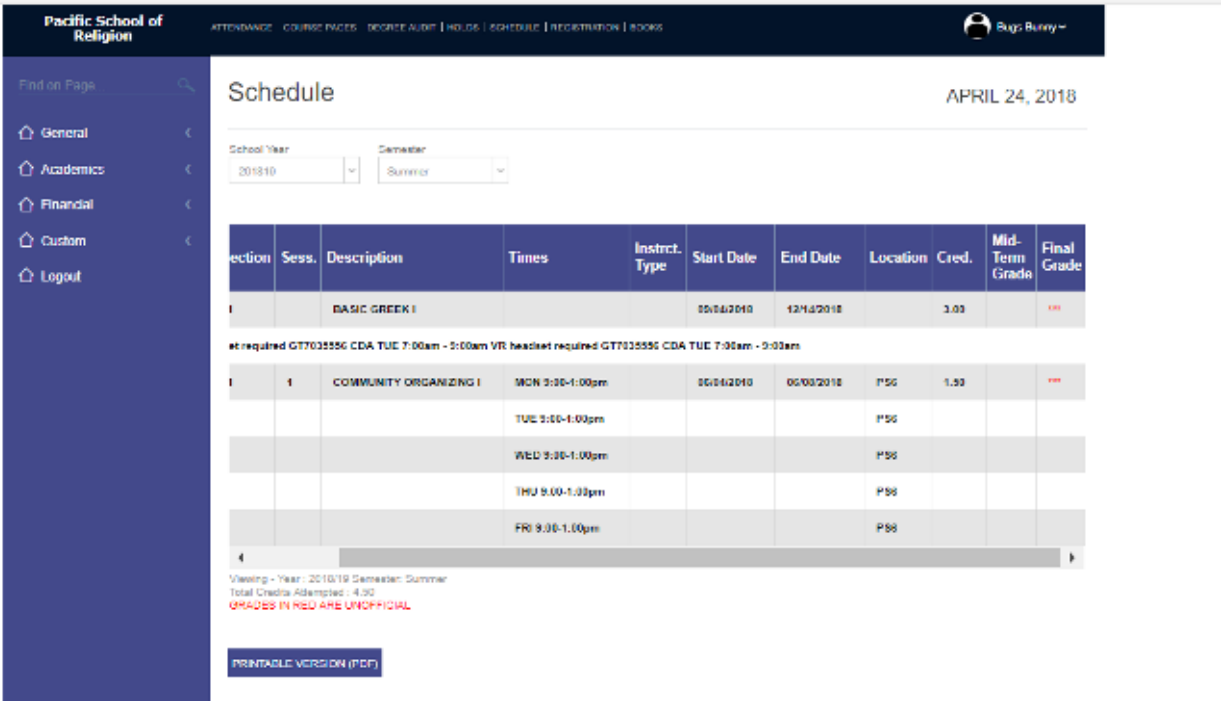

From this screen, you can see your current class schedule and, upon completion of the term, you will also see your grades posted. If you click on "Printable Version", it displays a PDF that is clear and easily printable. Your Official Final Grades Will Be Posted Here.

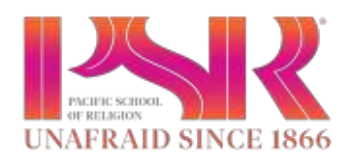

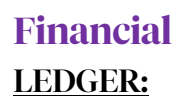

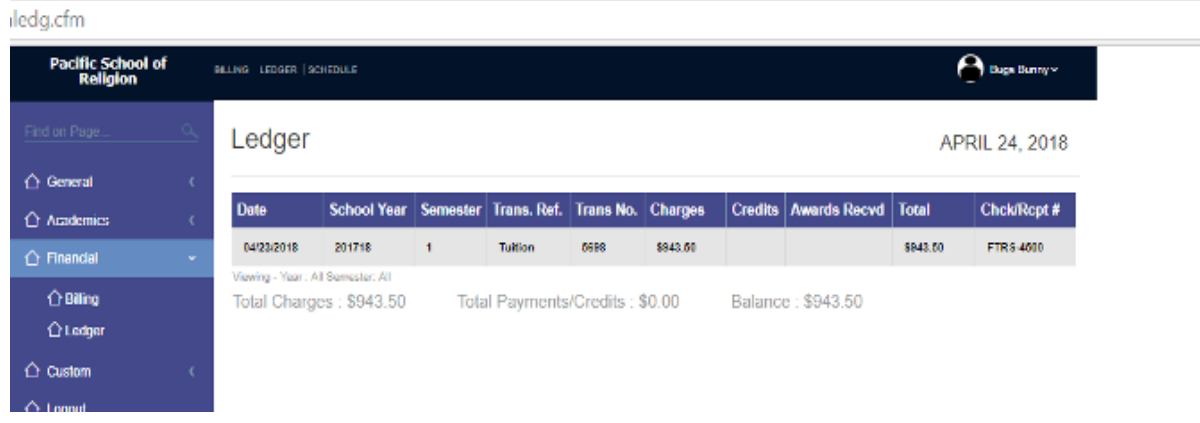

The Ledger will show you all financial transactions on your account as well as your most current balance. It will also show you posted Awards and Financial Aid.

#### BILLING:

Here you able to view your financial statements by term and pay your bill.

To Pay: Select "Credit Card Payment". This will take you to our 3rd party system, Authorize.net, that will handle the financial transactions. You will be able to pay either by credit card or checking account and routing number.